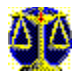

# **File Compare Help Contents**

## **Getting Started**

- QuickHelp
- Menu Commands
- The File Compare Toolbar
- **Mouse and Keyboard Operations**
- **Example 3** Contacting Technical Support and Customer Service

## **Procedures**

- **Community** Opening a Left or Right File
- Selecting a File to Edit
- **Printing a File**
- Selecting a Printer
- <u>Describing Compare Options</u>
- **Customizing the File Compare Toolbar**
- **undoing Selected Changes**
- Searching for Text
- **Exclusions** Working with Exclusions

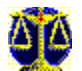

# **File Compare Help Contents**

## **Getting Started**

- QuickHelp
- Menu Commands
- The File Compare Toolbar
- **Mouse and Keyboard Operations**
- **Example 3** Contacting Technical Support and Customer Service

## **Procedures**

- **Community** Opening a Left or Right File
- Selecting a File to Edit
- **Printing a File**
- Selecting a Printer
- <u>Describing Compare Options</u>
- **Customizing the File Compare Toolbar**
- **undoing Selected Changes**
- Searching for Text
- **Exclusions** Working with Exclusions

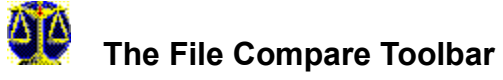

See Also

The File Compare toolbar lets you search for similar of different blocks of text between files compared in the left and right panes, sort your displayed INI files, as well as display only the differences between two compared files. To use the toolbar, click the appropriate button along the top of the File Compare windows. Click on the toolbar below to learn more about each tool button.

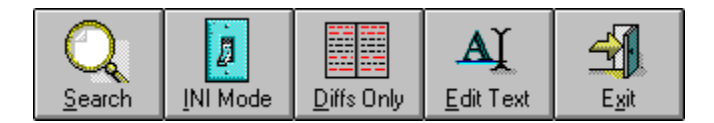

#### **Search**

This tool button allows you to search through your compared files using several different parameters. You can choose to search for blocks of text that are the same or different from one another in the left and right panes. In addition, File Compare also allows you to search through the files displayed in the left and right panes for a particular word or phrase.

#### **INI Mode**

This tool button is used only when you are comparing INI files in the left and right panes. When you click this toolbar button, File Compare automatically sorts the different sections contained in your displayed INI files alphabetically, filters out any comments and extraneous information, and only displays section names and INI statements in the left and right panes.

#### **Diffs Only**

This tool button is used to only display differences between two compared files in the left and right panes.

## **Edit Text**

Use this tool button to make your own changes to your compared files using your default text editor.

### **Exit**

This tool button is used to exit File Compare.

Mouse and Keyboard Operations Menu Commands

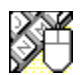

# **Mouse and Keyboard Commands**

### See Also

To help you navigate, File Compare supports many mouse and keyboard operations. Some of the most helpful include:

### **Double-click**

- **on Closes dialog box or window, or exits File Compare.**
- ↑ Selects available settings.
- $\ddot{\phantom{0}}$ Selects available settings.
- $\rightarrow$ Moves cursor one character to the right.
- $\leftarrow$ Moves the cursor one character to the left.
- **Spacebar** Toggles options between enabled and disabled, or presses a command button.
- **Alt+** Activates the prompt button to open a drop-down list or combination box.
- **Tab** Moves forward through a dialog box.
- **Shift+Tab** Moves forward through a dialog box.

**Ctrl+F6**Makes the next drive window, group window, or document window active.

**Alt+Tab** Cycle through running applications; release Alt at desired application.

**Alt+Tab,...** Cycle through applications while pressing Tab. Release Alt when you reach the desired application.

**Alt+Spacebar** Activates the Control menu.

**Alt+F4** Minimizes File Compare.

The File Compare Toolbar Menu Commands

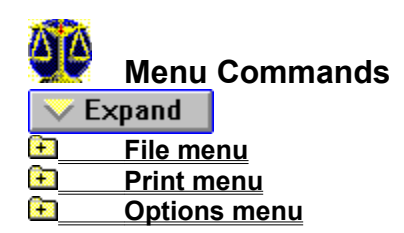

**AA Menu Commands**  $\overline{\mathbf{v}}$  Expand **CAPAIN**<br>
File menu<br> **C**open Left Fight Open Left Pane... Open Right Pane...<br>
Refresh Both Pane: Refresh Both Panes **OC** Edit Text **ALA Print menu**

 **Options menu**

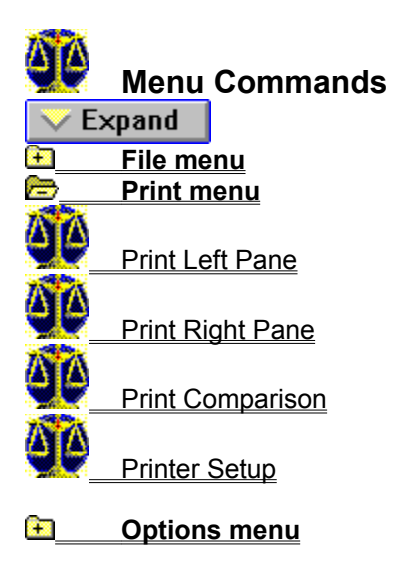

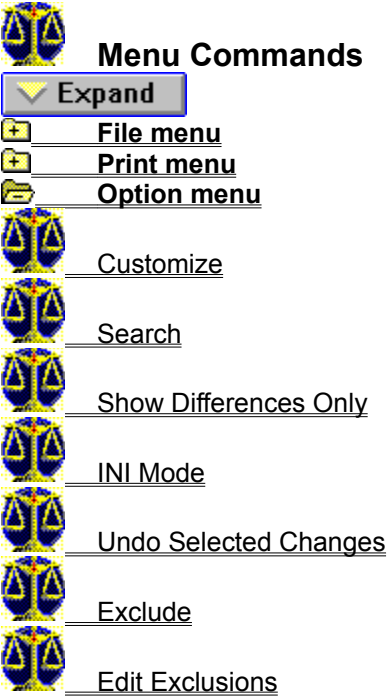

44 **Menu Commands Collapse File menu**<br>**Open Left I** Open Left Pane... Open Right Pane... **Refresh Both Panes DE** Edit Text **ATA Print menu Print Left Pane Print Right Pane Print Comparison Printer Setup Option menu** Customize **Search** Show Differences Only **DE** INI Mode Undo Selected Changes **AD**<br>Exclude **AP** Edit Exclusions

## **Open Left Pane command (File menu)**

#### See Also

Use this command to open a file to view in the left pane of the File Compare window. When you select this menu command, or when you launch File Compare without INI Tracker, the Open Left File dialog box appears.

Use File Compare without INI Tracker to compare versions of any text file. For example, if Norton Utilities modified your AUTOEXEC.BAT file, it saved a previous version of this file as AUTOEXEC.NU8. You can compare these two files in File Compare to view the changes that were made when Norton Utilities was installed on your system.

**NOTE:** This command is ordinarily used when File Compare is launched without INI Tracker.

Opening a Left or Right File

## **Open Right Pane command (File menu)**

See Also

Use this command to open a file to view in the right pane of the File Compare window. When you select this menu command, the Open Right File dialog box appears.

**NOTE:** This command is ordinarily used when File Compare is launched without INI Tracker.

Opening a Left or Right File

## **Refresh Both Panes command (File menu)**

#### See Also

Use this command to update the left and right panes and display the most recent changes to your compared files. This command is useful if you have been editing files displayed in File Compare and you want to update the left and right panes to reflect the changes you made.

**NOTE:** If you are using File Compare with INI Tracker, all changes to compared snapshots are automatically updated and displayed in File Compare.

Opening a Left or Right File

## **Edit Text command (File menu)**

#### See Also

Use this command to edit compared files, such as INI Tracker snapshots, in Desktop Editor (if you have Norton Desktop) or Notepad. Depending on the options you choose, you can edit temporary files of INI Tracker snapshots, or temporary files that are created when you select the INI Mode command while viewing current or previous versions of a selected file. You can also choose to forego the safety of editing temporary files and edit the actual current file your system is using.

The types of files you can edit are displayed above each button in the Edit File Selection dialog box. If you are comparing INI Tracker snapshots with one another, File Compare lets you edit either snapshot displayed in the left and right panes.

**NOTE:** When the INI Mode command is selected, you can edit temporary files created by File Compare. If the INI Mode command is not selected, you can edit INI Tracker snapshots, if you are comparing INI Tracker snapshots, or the actual files your system is using.

When you edit a INI Tracker snapshot, you are changing the contents of the temporary file, not the current file in use by your system.

Selecting a File to Edit

# **Exit command (File menu)**

Use this command to close and exit File Compare.

## **Print Left Pane command (Print menu)**

See Also

Use this command to print the contents of the file displayed in the left pane.

Printing a File

## **Print Right Pane command (Print menu)**

See Also

Use this command to print the contents of the file displayed in the right pane.

Printing a File

## **Print Comparison command (Print menu)**

#### See Also

Use this command to print a side-by-side comparison of both files displayed in the left and right panes of the File Compare window.

Printing a File

## **Printer Setup command (Print menu)**

## See Also

Use this command to select the printer you are going to use. Further options allow you to specify paper source, size, orientation and number of copies to print. In addition, you can also choose to print to a file, set margins, send a header, or select font types (depending on the printers you have installed).

Printing a File

## **Customize command (Options menu)**

#### See Also

Use this command to configure File Compare to your own needs and preferences. You can set display options such as setting the text color of differing or moved lines of text, or set comparison options such as setting File Compare to ignore uppercase or lowercase differences between compared files. In addition, you can change the look of File Compare by setting toolbar preferences or changing the font of the files displayed.

Customizing File Compare **Setting Compare Options** 

## **Search command (Options menu)**

#### See Also

Use this command to search for text in files displayed in the left and right panes of the File Compare window. File Compare gives you several search options you can use to help you find what you're looking for. For example, you can search for matching blocks of text. This useful feature allows you to scan through two files and quickly view one or more blocks of text that are the same in both files. In addition, you can scan through and view blocks of statements that are different from one another in two compared files by using the Search For Non-Matching Block option. File Compare also allows you to search your displayed files for a particular word or phrase.

**NOTE:** When using the Search For Matching Or Non-Matching Block options, be sure the Show Differences Only command is not selected.
**Searching for Text** 

## **Show Differences Only command (Options menu)**

#### See Also

Use this command to display only the differences between two files you are comparing. This command is useful if you are comparing two versions of a particularly large file (such as WIN.INI) and you want to quickly determine whether there are any differences between the two files. When this command is selected, File Compare only displays differences between the two compared files, such as text that has been added, moved or deleted, in either of the two files. File Compare automatically filters out text that is the same in both files, and only displays differences between the two compared files. If this command is selected when you compare two files--such as snapshots from INI Tracker--and both panes are empty, you can quickly be assured that there are no differences between the two files.

**NOTE:** This command should be turned off if you are performing any search options.

**Searching for Text Setting Compare Options** 

## **INI Mode command (Options menu)**

### See Also

This command performs several functions when selected. When INI Mode is selected, File Compare automatically sorts the different sections contained in your displayed INI files alphabetically, filters out any comments and extraneous information, and only displays section names and INI statements in the left and right panes.

**NOTE:** INI Mode is used only when you are comparing .INI files.

Opening a Left or Right File

## **Undo Selected Changes command (Options menu)**

### See Also

This command can be used with INI Tracker to reverse any changes you have made to a file, and return selected current settings or statements to what they were before you made any changes. This is done by comparing a current INI Tracker snapshot of the changed file, with a snapshot that was made before you made any changes. This is very helpful if you have been performing changes on a file, such as changing settings in INI statements for example, and the changes are less than what you expect. You can quickly undo any changes you made by comparing a current INI Tracker snapshot of the changed file with a snapshot that was taken of the file before you made the changes. You can then select and undo the statements you want reversed to what they were in the previous INI Tracker snapshot. In addition, File Compare also gives you the choice to save the reversed changes in an alternate file you can implement in the future by renaming the alternate file to the filename that is in use by your system. File Compare also allows you to undo changes using previous versions of files, such as AUTOEXEC.NU8, which is a previous version of your AUTOEXEC.BAT file that is saved when you install the Norton Utilities.

**NOTE:** To ensure the best success in undoing changes using INI Tracker snapshots, make sure you have a current snapshot of the file you are going to change *before* you make any changes. You must then check to make sure INI Tracker has made a snapshot of the file *after* you have made the changes. This way, you have a clear comparison in File Compare of the file before and after you made changes. Also, by default, INI Tracker only checks for changes and takes snapshots of your AUTOEXEC.BAT, CONFIG.SYS, SYSTEM.INI and WIN.INI files. If you are making changes to files other than these, and you want to be able to reverse any changes you make, be sure INI Tracker is configured to check and take snapshots of these other files.

Undoing Selected Changes

## **Exclude command (Options menu)**

### See Also

Use this command when you are using INI Tracker snapshots to monitor your files for changes. This command is used to exclude selected .INI statements from being checked for changes by INI Tracker. This command is useful if there are selected statements in an .INI file for which changes do not concern you, and you don't want the changes displayed in File Compare.

An example could be the M\_WINDOWPOSITION statement in WIN.INI. This statement is used to set the current size and position of the Windows help window and will change as you change the size and position of this window. If you are not concerned about changes in this (or other .INI statements), you can choose to exclude it from being checked for changes by INI Tracker. Excluded statements will not be removed from your .INI file. Instead, these statements will not be monitored for changes by INI Tracker. .INI statements that have been excluded are contained in a file named EXCLUDE.INI that is stored in your SYMANTEC\cfguad directory. You can easily remove any exclusions you have previously defined by using the Edit Exclusions command.

**NOTE:** You can exclude statements from .INI files; this command is dimmed when you are comparing files other than .INI files. In addition, you can exclude file listings from directory snapshots.

Opening a Left or Right File

## **Edit Exclusions command (Options menu)**

#### See Also

Use this command to remove, or edit any exclusions you have previously defined. When you select this command INI Editor is automatically launched. This command is useful if you have previously selected .INI statements to be excluded, and you want to remove these excluded statements from your EXCLUDE.INI file. After you have removed excluded .INI statements, INI Tracker will begin to monitor those previously excluded statements for changes.

**NOTE:** This command is dimmed if you have not defined any exclusions in current or previous sessions of File Compare.

Opening a Left or Right File

Open Left Pane command (File menu)

Open Right Pane command (File menu)

Refresh Both Panes command (File menu)

Edit Text command (File menu)

Exit command (File menu)

Print Left Pane command (Print menu)

Print Right Pane command (Print menu)

Print Comparison command (Print menu)

Printer Setup command (Print menu)

Customize command (Options menu)

Search command (Options menu)

Show Differences Only command (Options menu)

INI Mode command (Options menu)

Undo Selected Changes command (Options menu)

Exclude command (Options menu)

Edit Exclusions command (Options menu)

## **Open Left/Right File dialog box**

This dialog box appears when you launch File Compare without INI Tracker, or choose the Open Left or Open Right Pane commands. Use this dialog box to open and display the files you want to compare. File Name text box Files list box Directories list box List Files Of Type drop-down list box Drives drop-down list box

#### **File Name text box**

Enter a filename or use wildcards for a range of files. If you want to choose from a specific file type, you can use the list in the List Files of Type drop-down list box

### **Files list box**

Lists the names of files in the current directory in alphabetical order.

#### **Directories list box**

Displays the directories on a particular drive. (Use the Drives drop-down list box to select the drive.) Double-click the name of a directory to select it. The files in the directory appear in the Files list box.

#### **List Files Of Type drop-down list box**

Select an extension of a particular file type that you would like to view.

#### **Drives drop-down list box**

Lets you choose a particular drive. Use the drop-down list box to display your available drives.

# **Edit File Selection dialog box**

Use this dialog box to select the version of a compared file you want to edit. File Compare lets you edit INI Tracker snapshots for safety, or you can perform changes on the actual file you are comparing. 1 button

2 button

### **1 button**

Select this button to edit the file displayed in the left pane. The path and filename, or the INI Tracker snapshot date and time, is displayed above the button. In addition, if you are using INI Tracker snapshots, or if the File Compare INI mode command is selected, the filename of the temporary files will also be displayed. Temporary files of INI Tracker snapshots are denoted by (~snp*N*) and INI mode temporary files are denoted by (~fc*N*), where *N* is the snapshot or INI mode temporary file number. The selected file will appear in your default text editor.

### **2 button**

Select this button to edit the file displayed in the right pane. The path and filename, or the INI Tracker snapshot date and time, is displayed above the button. In addition, if you are using INI Tracker snapshots, or if the File Compare INI mode command is selected, the filename of the temporary file will also be displayed. Temporary files of INI Tracker snapshots are denoted by (~snp*N*) and INI mode temporary files are denoted by (~fc*N*), where *N* is the snapshot or INI mode temporary file number. The selected file will appear in Desktop Editor (if you have Norton Desktop) or Notepad.
## **Printer Setup dialog box**

Use this dialog box to select a printer to print your compared files. In addition, you can also customize print options to your own needs, such as setting paper size, or increasing the number of copies to be printed. Printer list box

Setup... command button

#### **Printer list box**

This box displays all the printers that are connected to your system. Select the printer to which you want to print.

#### **Setup... command button**

Select this command button to customize print options, such as paper source, size or number of copies.

### **Compare panel**

Set File Compare display and comparison options to your own preferences. You can change the fonts of the files displayed in the left and right panes, or even change colors representing differing or moved text. Categories list box

Show Comparison Statistics check box Show Line Numbers check box Differing Text Color drop-down list box Moved Text Color drop-down list box Ignore All Tabs and Spaces check box Ignore Changes in Tabs and Spaces check box Ignore Upper/Lower Case Differences check box Font... command button

#### **Categories list box**

Use this list box to select either Toolbar or Compare configuration dialog boxes.

#### **Show Comparison Statistics check box**

Check this box if you want the comparison statistics displayed in the toolbar area of the File Compare window. The Comparison Statistics display the number of lines that have been moved, deleted, or added between the two versions of the file you are comparing.

#### **Show Line Numbers check box**

Check this box if you want line numbers displayed with each open file in the left and right panes.

#### **Differing Text Color drop-down list box**

Select the color you want to be displayed for the lines that differ from one another in each of the file panes.

#### **Moved Text Color drop-down list box**

Select the color you want to be displayed for lines of text that have been moved to a different location in the left or right panes.

#### **Ignore All Tabs and Spaces check box**

Check this box if you want File Compare to ignore all tabs and spaces when it compares files displayed in the right and left panes.

#### **Ignore Changes in Tabs and Spaces check box**

Check this box if you want File Compare to ignore any tab or space changes that have been made to either file displayed in the right or left pane.

#### **Ignore Upper/Lower Case Differences check box**

Check this box if you want File Compare to ignore any uppercase or lowercase differences between the two files displayed in the left and right file panes.

#### **Font... command button**

Click this command button to change the font of the files displayed in the left and right panes. When you click this command button, the Font dialog box appears.

### **Font dialog box**

Use this dialog box to set font options of files displayed in the left and right panes of the File Compare window. In addition to changing the font, you can also set the style of the font, or even the point size. Font combination box Font Style combination box Size combination box Sample display box

#### **Font combination box**

Select the font you want displayed for each of the files displayed in the left and right panes.

#### **Font Style combination box**

Select the Font Style you want displayed for each of the files displayed in the left and right panes.

#### **Size combination box**

Select the point size of the selected font you want displayed in the left and right panes. This option is useful if you have lines of text that run off the sides of either pane. You can easily correct this by decreasing the point size of the files displayed in the left and right pane.

#### **Sample display box**

Displays a sample of the font, font style, and point size you have selected.

# **Customize panel**

Use this dialog box to customize the look and feel of File Compare by changing the style and appearance of the File Compare toolbar. Categories list box Top option button Left option button Right option button Bottom option button Text Only option button Icon Only option button Text And Icon option button No Toolbar option button

#### **Top option button**

Select this option button if you want the toolbar positioned on the top of the File Compare window.

#### **Left option button**

Select this option button if you want the toolbar positioned along the left side of the File Compare window.

#### **Right option button**

Select this option button if you want the toolbar positioned along the right side of the File Compare window.

#### **Bottom option button**

Select this option button if you want the toolbar located on the bottom of the File Compare window.

#### **Text only option button**

Select this option button if you want only text displayed in each of the buttons on the toolbar. The icons will not be displayed in the toolbar.

#### **Icon only option button**

Select this option button if you want only icons displayed in each of the buttons of the toolbar. No text will be displayed in the toolbar buttons.

#### **Text and Icon option button**

Select this option if you want both text and icons displayed in the toolbar.

#### **No Toolbar option button**

Select this option if you don't want a toolbar displayed in the File Compare window.

## **Search dialog box**

Use this dialog box to select your search options of files displayed in File Compare. Select the Matching Block option button to search and display entire blocks of text that are the same in both panes. Matching Block option button Non-Matching Block option button **Text option button** Text text box Match Case check box Up command button Down command button

#### **Matching Block option button**

Select this option button to search for matching blocks of text between the two panes. As you select the Up or Down command buttons, matching blocks will move to the top of the left and right panes. **NOTE:** Make sure the Show Differences Only command is not selected.

#### **Non-Matching Block option button**

Select this option button to search for non-matching blocks between the two panes. As you select the Up or Down command buttons, non-matching blocks will move to the top of the left and right panes. **NOTE:** Make sure the Show Differences Only command is not selected.

#### **Text option button**

Select this option button to search for a particular word or phrase in the left or right panes.

#### **Text text box**

This text box becomes active when you select the Text option button. Enter the word or phrase you want File Compare to search for in the left and right panes.

#### **Match Case check box**

Check this box to match the case in the search of the word or phrase entered in the text box.

#### **Up command button**

Use this command button to search upward both file panes for selected search criteria.

#### **Down command button**

Use this command button to search downward both file panes for selected search criteria.

### **Undo Selected Changes dialog box**

Use this dialog box to view the changes you want undone and to select if you want the changes to take place immediately or to wait and save the changes in an alternate file to be implemented later. .<br>Text scroll box Save command button Save As... command button
### **Text display box**

This text box displays the file that is being undone. Changes that are being undone are highlighted in red.

# **Save command button**

Click this button to undo all selected changes.

**NOTE:** You may need to restart Windows for reversed changes to take effect. (You can use INI Tuner to restart Windows.)

### **Save As... command button**

Click this button to save all undo information in a separate file. When you are ready to undo previous versions of the file, rename the the undo file to the file you are currently using.

# **Save As dialog box**

Use this dialog box to save changes you have undone in an alternate file. Your changes will take effect when you rename your file containing undone changes to the filename of the file currently in use. File Name text box Files list box Directories list box List Files of Type drop-down list box Drives drop-down list box

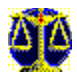

# **Opening a Left or Right File**

## See Also Dialog Box Settings

If you are not comparing INI Tracker snapshots in File Compare, you can quickly select files you want to view and compare in the File Compare left and right panes. You can compare the current version of a file with a previous version of the same file. For example, if you let Norton Utilities make changes to AUTOEXEC.BAT when you installed Norton Utilities, you can compare the current AUTOEXEC.BAT with the file titled AUTOEXEC.NU8, which contains the previous version of your AUTOEXEC.BAT before changes were made.

# **To open a left or right file:**

- **1** Choose Open Left Pane... or Open Right Pane... from the File menu.
- **2** Select the file you want to view.
- **3** Click OK.

Selecting a File to Edit Printing a File Customizing File Compare Undoing Selected Changes

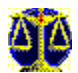

# **Selecting a File to Edit**

### See Also Dialog Box Settings

File Compare allows you to edit files displayed in the left or right panes with your default editor, such as Notebook or Desktop Editor (in Norton Desktop). Depending on options you choose in INI Tracker (if you are comparing INI Tracker snapshots) or File Compare, you can edit INI Tracker snapshots, temporary files created by File Compare, or the actual files that are in use by your system.

**NOTE:** Be careful if you are editing actual files and not temporary versions of the actual files. A misplaced or wrong entry, especially in .INI files, may cause adverse effects, or may even crash your system. Because it is easy to make typographical errors with a text editor, it is best to use INI Tuner, INI Editor, or INI Advisor to edit .INI files.

### **To edit INI Tracker snapshots displayed in the left or right pane:**

- **1** Select the INI Tracker snapshots you want to compare from INI Tracker.
- **2** Deselect INI Mode from the Options menu.
- **3** Select Edit Text... from the File menu.
- **4** Select the file you want to edit. INI Tracker snapshots appear with a filename of (~snp*N*) with a time and date the snapshot was taken above buttons 1 and 2 in the Edit File Selection dialog box.

#### **To edit temporary files created by File Compare:**

- **1** Choose INI Mode from the Options menu if you are comparing .INI files.
- **2** Choose Edit Text... from the File menu.
- **3** Select the file you want to edit. File Compare temporary files will appear with a filename of (~fc*N*) above buttons 1 and 2.

### **NOTE:** The following procedure is used when File Compare is launched without INI Tracker.

#### **To edit actual non-INI Tracker snapshot files displayed in File Compare:**

- **1** Deselect INI Mode in the Options menu if you are comparing .INI files.
- **2** Choose Edit Text... from the File menu.
- **3** Select the file you want to edit.

### **To edit actual INI Tracker snapshot files displayed in File Compare:**

- **1** Select the INI Tracker snapshots you want to compare from INI Tracker.
- **2** Choose Edit Text... from the File menu.
- **3** Select button 1 from the Edit File Selection dialog box.

Opening a Left or Right File Setting Compare Options Customizing File Compare Undoing Selected Changes

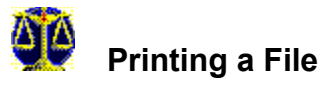

# See Also Dialog Box Settings

File Compare gives you several printing options you can use to create permanent copies of files you are comparing. You can print the contents of files displayed in the left or right panes, or print only the displayed differences between two files you are comparing.

# **To print a file displayed in the left or right pane:**

◆ Choose Print Left Pane or Print Right Pane from the Print menu.

### **To print a comparison of the files displayed in the left and right panes:**

◆ Choose Print Comparison from the Print menu.

Opening a Left or Right File Setting Compare Options Customizing File Compare **Searching for Text** 

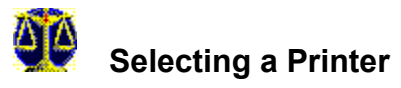

# See Also Dialog Box Settings

With File Compare, you can select a printer to print your displayed files. File Compare gives you a selection of installed printers to choose from.

# **To select a printer:**

- **1** Choose Printer Setup... from the Print menu.
- **2** Select the printer to which you want to print your files.
- **3** Click OK.

**NOTE:** You can use INI Tuner to install other printer drivers if necessary.

Printing a File Customizing File Compare **Searching for Text** 

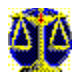

# **Setting Compare Options**

# See Also Dialog Box Settings

Get the most out of File Compare by customizing compare and display options to your own preferences. You can choose color combinations of differing or moved text of compared files displayed in the left and right panes, or select comparison options, such as selecting File Compare to ignore changes in tabs and spaces between compared files. In addition, you can select text options such as point size, style, and displayed font.

# **To customize compare options:**

- **1** Choose Customize... from the Options menu.
- **2** Select your file comparison options in the Compare panel.
- **3** Click OK.

**Opening a Left or Right File** Customizing File Compare Undoing Selected Changes

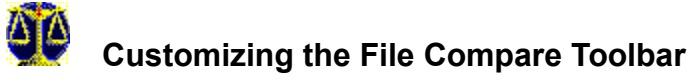

# See Also Dialog Box Settings

Change the look and feel of File Compare by customizing the File Compare toolbar. You can change the toolbar position to any side of the File Compare window you choose. You can also select the style of the File Compare toolbar, or choose to have no toolbar at all.

### **To customize the toolbar:**

- **1** Choose Customize... from the Options menu.
- **2** Select Toolbar from the categories list box.
- **3** Select your toolbar preferences.
- **4** Click OK.

Selecting a File to Edit Printing a File Undoing Selected Changes

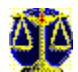

# **Undoing Selected Changes**

### See Also Dialog Box Settings

Use File Compare to reverse any changes you make to a file by using a previous version of the file, such as an INI Tracker snapshot. Use this option if you make a change to a file that is not as useful as you expect and you want to reverse the changes back to what the original statements were before changes were made.

You can accomplish this by comparing a current INI Tracker snapshot of the changed file with a previous snapshot of the file before the changes were made. You can then simply highlight the statements you want reversed in the File Compare window and select Undo Selected Changes.

File Compare also lets you save your reversed changes to a file with an alternate filename so you can undo your changes at a later time. To implement your undone changes, simply rename the alternate file to the name of the file currently in use by your system.

**NOTE:** To ensure the best success in undoing changes using INI Tracker snapshots, make sure you have a current snapshot of the file you are going to change *before* you make any changes. You must then check to make sure INI Tracker has made a snapshot of the file *after* you have made the changes. This way, you will have a clear comparison in File Compare of the file before and after you made changes. Also, by default, INI Tracker only checks for changes and takes snapshots of your AUTOEXEC.BAT, CONFIG.SYS, SYSTEM.INI and WIN.INI files. If you are making changes to files other than these, and you want to be able to reverse any changes you make, be sure INI Tracker is configured to check and take snapshots of these other files.

### **To undo selected changes:**

- **1** Highlight the portion of text you want to undo in the file displayed in the left pane. **NOTE:** To make it easier to find the portion of text you want to undo, you may want to display only the differences between the two files by clicking the Diffs Only button on the toolbar.
- **2** Choose Undo Selected Changes from the Options menu.
- **3** Verify that the text you want to undo is contained in the file displayed in the text box by scrolling down to the portion of text you want to undo. The settings that will be undone will be highlighted in red in this text box (except in INI Mode).
- **4** If you want the selected changes to be immediately undone, click the Save command button. The selected changes will be set to what was displayed in the right file pane. **NOTE:** You may need to restart Windows for changes that were undone to take effect.

Or,

If you want to save the changes in a file, click the Save As... command button.

**5** Click OK.

**Opening a Left or Right File** Printing a File **Setting Compare Options** Searching for Text

Undo Selected Changes dialog box Save File As dialog box

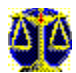

# **Searching for Text**

## See Also Dialog Box Settings

File Compare gives you several search options you can use to help you find what your looking for in files displayed in the left and right panes of the File Compare window. In addition to searching for a word or phrase that is contained in your compared files, File Compare also gives you the option to search for blocks of text that are either the same or different between the two files you are comparing. These two search options allow you to quickly find and view entire sections of statements (such as in .INI files) that are the same or different from one another, depending on the option you choose.

### **To search for text in an open file:**

- **1** Choose Search... from the Options menu.
- **2** Select the desired search options. Click *Dialog Box Settings* at the top of this window for an explanation of each setting.

**NOTE:** When using the Search For Matching or Non-Matching Block options, make sure the Show Differences Only command is not selected.

**3** Click OK.

**Opening a Left or Right File** Selecting a File to Edit Setting Compare Options Undoing Selected Changes

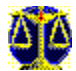

# **Working with Exclusions**

#### See Also

Use File Compare to select INI statements you want to be ignored and not monitored for changes by INI Tracker. This feature is primarily used to define and exclude INI statements whose changes you are not concerned with, and you don't want INI Tracker to check for or even display them in File Compare if they do change from one snapshot to the next.

Excluded statements are not checked for differences by INI Tracker. Keep in mind that when you exclude statements, you are not removing them from the .INI file, you are only informing INI Tracker not to check these defined statements for changes.

If you change your mind about some or all previously defined exclusions and you want INI Tracker to begin monitoring excluded INI statements again, you can easily remove or edit exclusions using INI Editor.

**NOTE:** You can only exclude statements from INI files.

### **To exclude INI settings from INI Tracker while in File Compare:**

- **1** Select the setting or settings you want excluded by selecting them from the left pane of a compared .INI file.
- **2** Choose Exclude from the Options menu.
- **3** Click OK.

#### **To add, remove or edit any exclusions:**

- **1** Choose Edit Exclusions... from the Options menu. INI Editor displays any exclusions you have currently defined.
- **2** Perform any changes you want to your exclude.ini file.
- **3** Choose Save from the File menu.
- **4** Exit INI Editor.

Selecting a File to Edit Opening a Left or Right File Printing a File

# QuickHelp

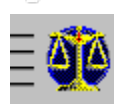

**How do I...?**

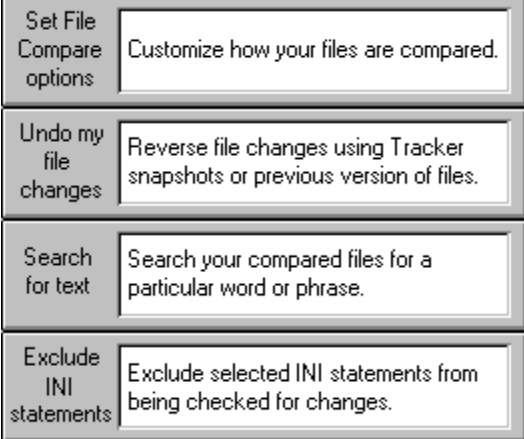

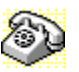

# **Contacting Technical Support and Customer Service**

To quickly find technical support or customer service information, click on one of the following:

- Customer Service, U.S. and Canada
- 

Technical Support, U.S. and Canada

Symantec BBS and Other Online Services

Fax Retrieval System

Customer Service and Technical Support, International

# **Customer Service (United States and Canada only)**

Symantec Corp. 175 W. Broadway Eugene, OR 97401 (800) 441-7234 voice (503) 334-7474 fax Hours: 7:00 A.M. to 5:00 P.M. Pacific Time Monday through Friday

## **Technical Support (United States and Canada only)**

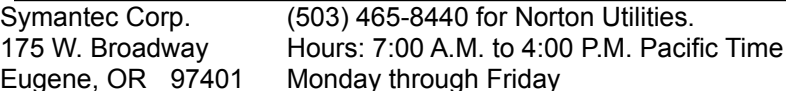

### **Symantec BBS and Other Online Services**

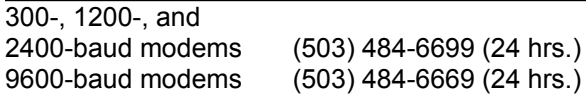

**Settings for the Symantec BBS are:**

 $\bullet$  8 data bits, 1 stop bit; no parity

# **Other Online Services**

Symantec maintains public forums on both CompuServe and America Online, where you can exchange information and ideas with Symantec representatives and with other users of Symantec products.

### **To access the Norton Utilities Forum on CompuServe:**

◆ Type GO SYMUTIL at any ! prompt.

# **To access The Norton Utilities Forum on America Online:**

• Choose Keyword... from the Go To menu, type SYMANTEC and click OK.

## **Fax Retrieval System (United States and Canada only)**

Symantec's Fax Retrieval System provides instant access to general product information, technical notes and virus definitions through a 24 hour automated attendant. To access this service, simply have your fax number ready and dial (800) 554-4403 from any fax machine or touch-tone phone.

## **International Technical Support and Customer Service**

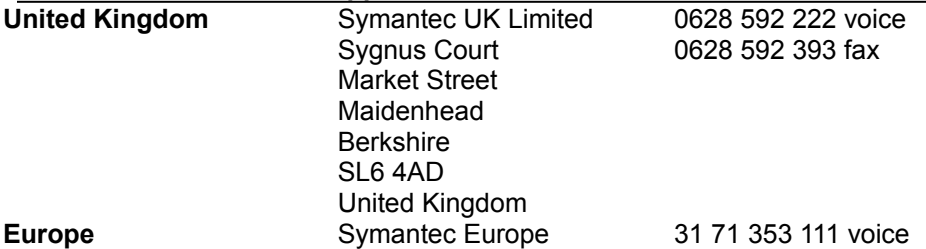

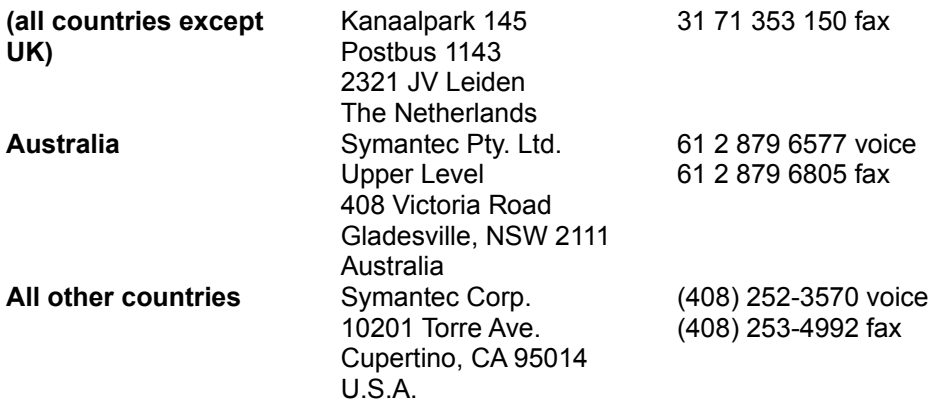